# **Sughool** 蘇南中学校 保護者連絡 註冊**說**明

以下說明蘇南中学校 保護者連絡的注冊步驟。

※應用程式畫面雖為ios版,不過Android版的注冊步驟也相同。如希望通過郵件收取資訊請參照⑤。

#### **①** 下載應用程式

讀取右邊的QR碼,或在App Store、Google Play Store搜尋"Sughool"並下載。 ※如果已下載應用程式,請跳至③。

### **② 啟**動應用程式

在"歡迎使用Sughool"頁面點選"下一步",勾選同意個人資訊保護方針和使用規章 後,點選"啟動Sughool"。

※點選勾選框旁邊的文章,即顯示個人資訊保護方針和使用規章。

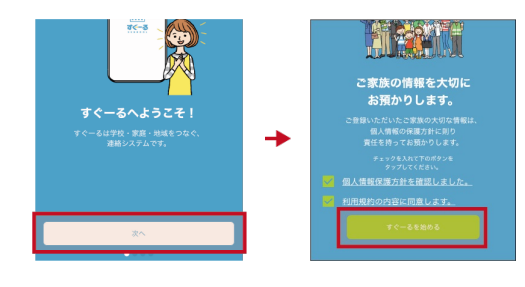

# **③** 選擇頻道

新用戶點選"新用戶注冊"、已注冊並正在使用的用戶點選添加頻道按鈕。點選"掃描 注冊用OR碼進行注冊",讀取右邊的OR碼。此時請允許使用照相機功能。顯示適用 頻道,點選"開始注冊"。

蘇南中学校 保護者連絡

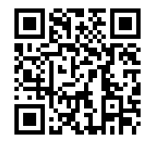

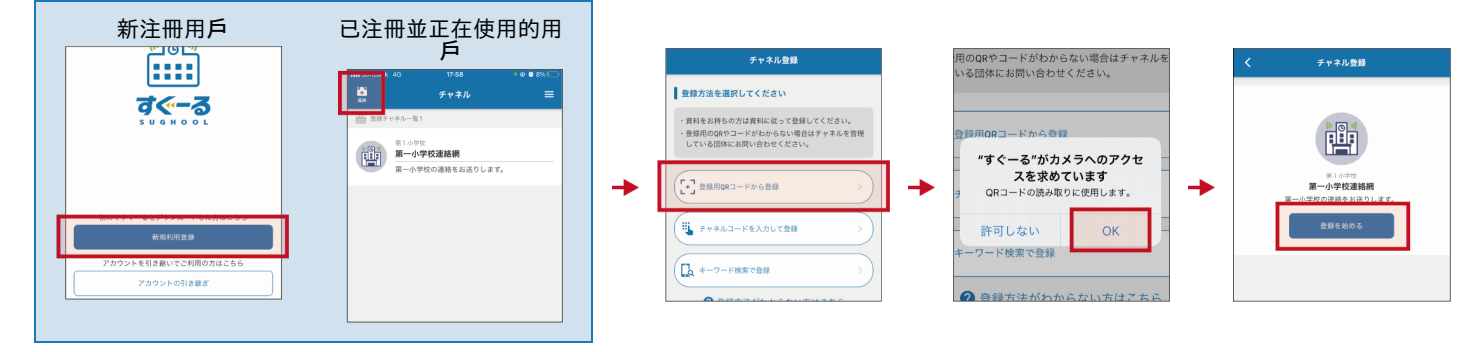

# 如果不能讀取頻道注冊**QR**碼時

在註冊方法選擇屏幕上,點擊"輸入頻道代碼"。 輸入以下頻道代碼。 \* 不是頻道密碼。 頻道密碼列於下一頁。

頻道代碼 **3z5zm2has3c2**

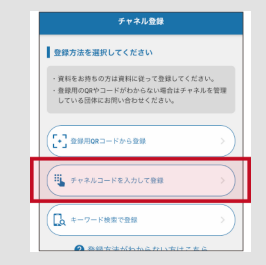

## 您可以同時在可以接收當地政府信息的頻道上註冊

如果您不需要它,請取消選中它。

\* 這是僅適用於應用程序的功能。此外,無論選擇何種語言,都可能顯示日 語。

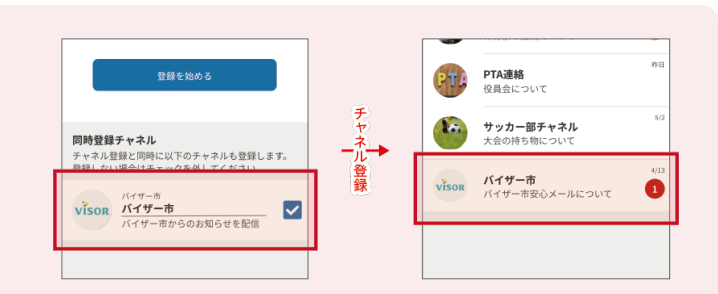

註冊過程的繼續在背面描述。

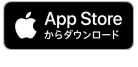

ГT

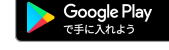

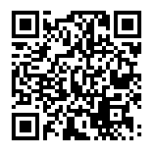

### **④** 注冊頻道

在輸入框中輸入下方的密碼(密碼要全部輸入半形)

# 密碼 **ecca8h2x**

輸入時請注意大小寫,不要弄錯。

點選"添加孩子",輸入附頁的孩子ID ,點選"下一步"。畫面下方顯示孩子的名稱和學年・班級。 如需添加更多的孩子,由**"**添加孩子**"**進行 添加。

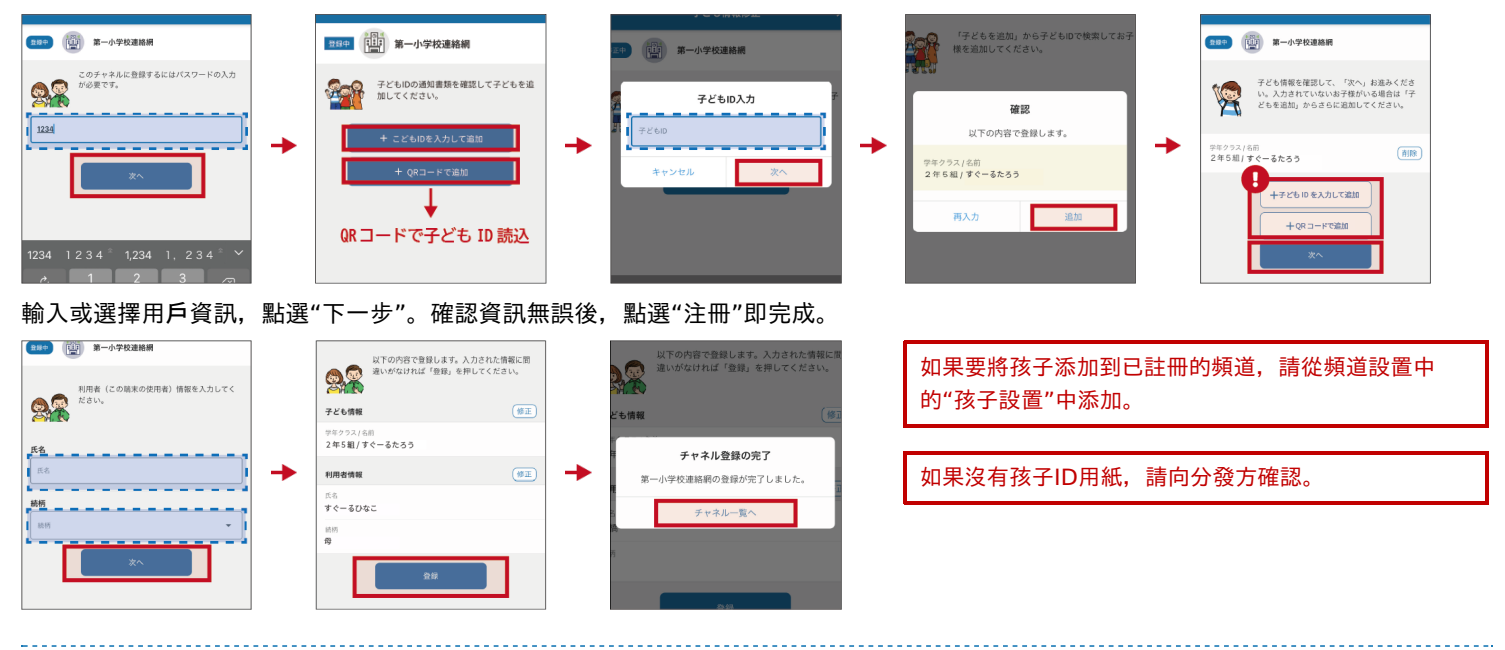

### **⑤** 完成注冊

至此注冊已經完成。接下來,請使用Sughool。

## 如果您想通過電子郵件收取資訊

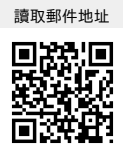

空白郵件地址 **t-kani-sch+3z5zm2has3c2@sughool.jp**

您將收到自動回覆郵件,請按郵件指示進行注冊。

通過郵件收取資訊的情況下,可使用的功能將受到限定。如果您想使用所有功能,請由應用程式進行注冊。 如果您通過**垃圾**郵件對策等設定了收信限制,有可能收不到發自**"Sughool"**的郵件。

請將郵件發送地址的域名"sughool.jp"設定到指定收信中,再次發送郵件。

※如果您對指定收信的設定有疑問,請與各營運商聯絡。

如果應用程式用戶改用其他機型終端等時,為了將資訊傳輸到新終端機,需要"傳輸碼"。關於"傳輸碼",請參照 FAQ網站。

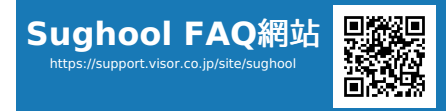

※QR碼是株式會社Denso Wave的注冊商標。 Apple標誌是Apple Inc.在美國或者其他國家或地區的商標。App Store是Apple Inc.的行業標誌。Google Play和Google Play標誌是 Google LLC的商標。